# **CGDI Prog Firmware & Software Update Guide**

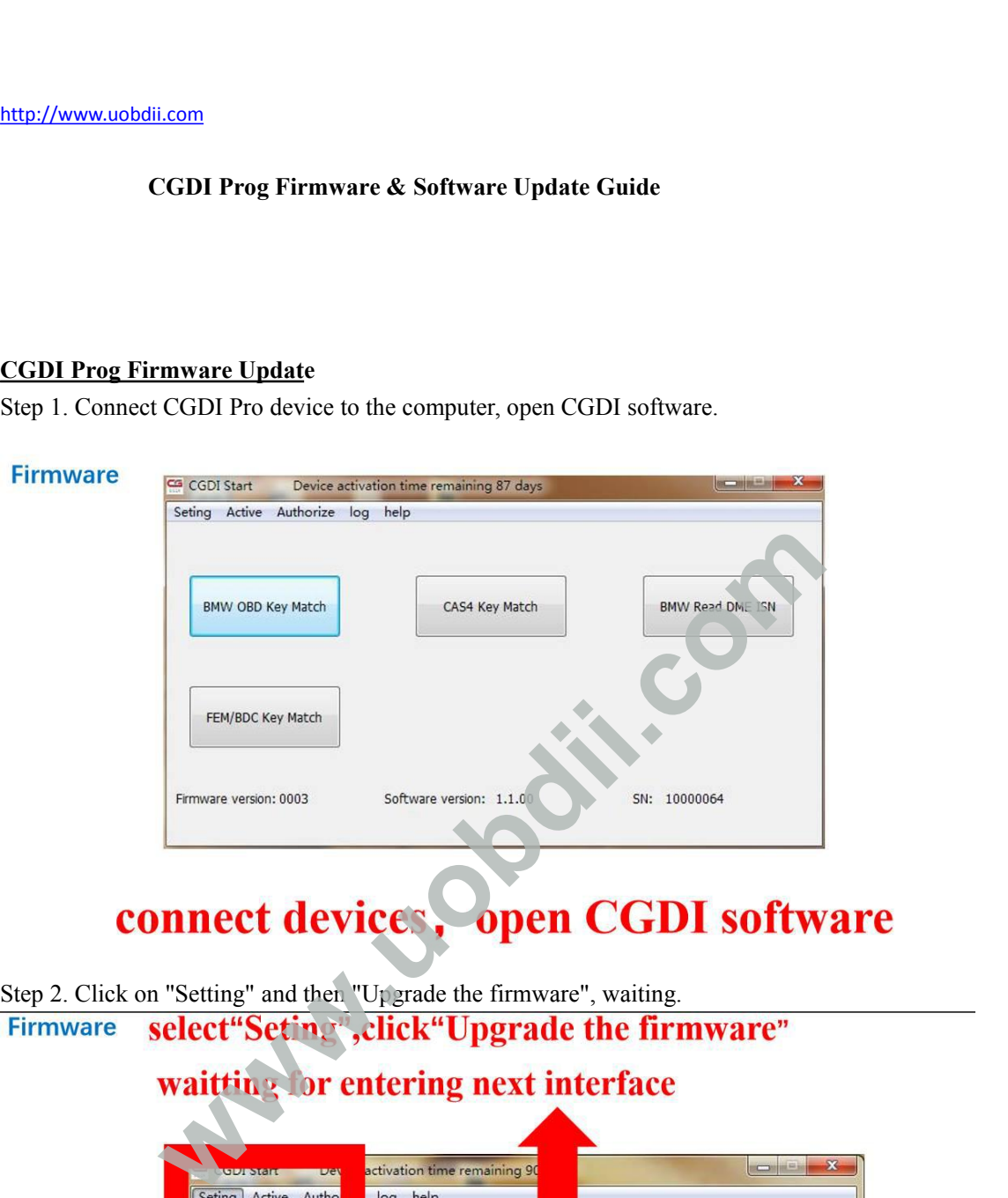

CONNECT CONSIGERTY CONNECT SEED ASSEMBLY CHERATE SEED 2. Click on "Setting" and then "Upgrade the firmware", waiting.<br>
Firmware select "Seting", click "Upgrade the firmware" waitting for entering next interface

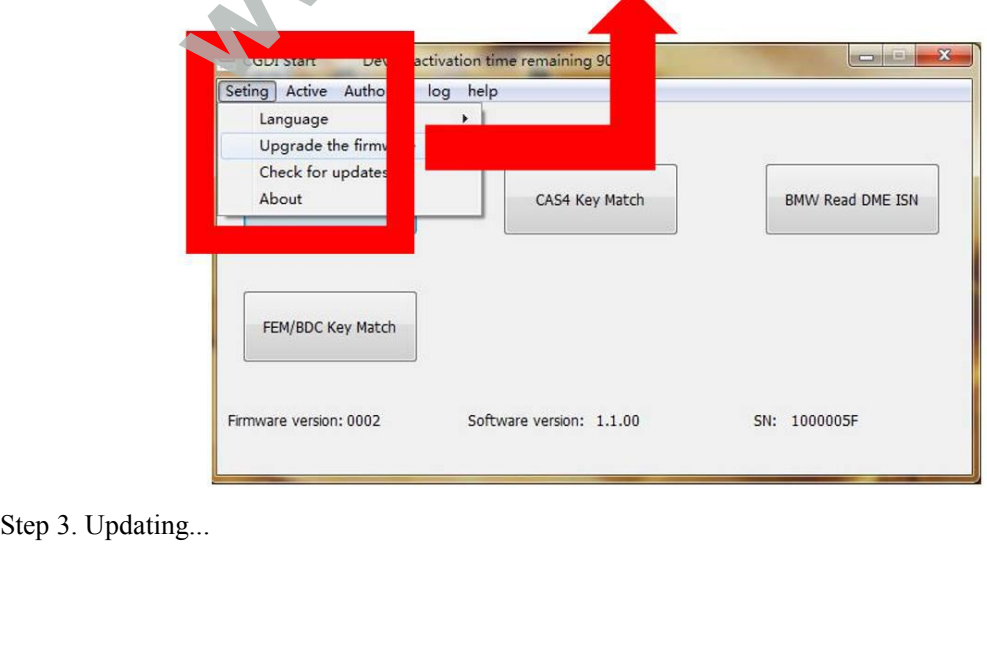

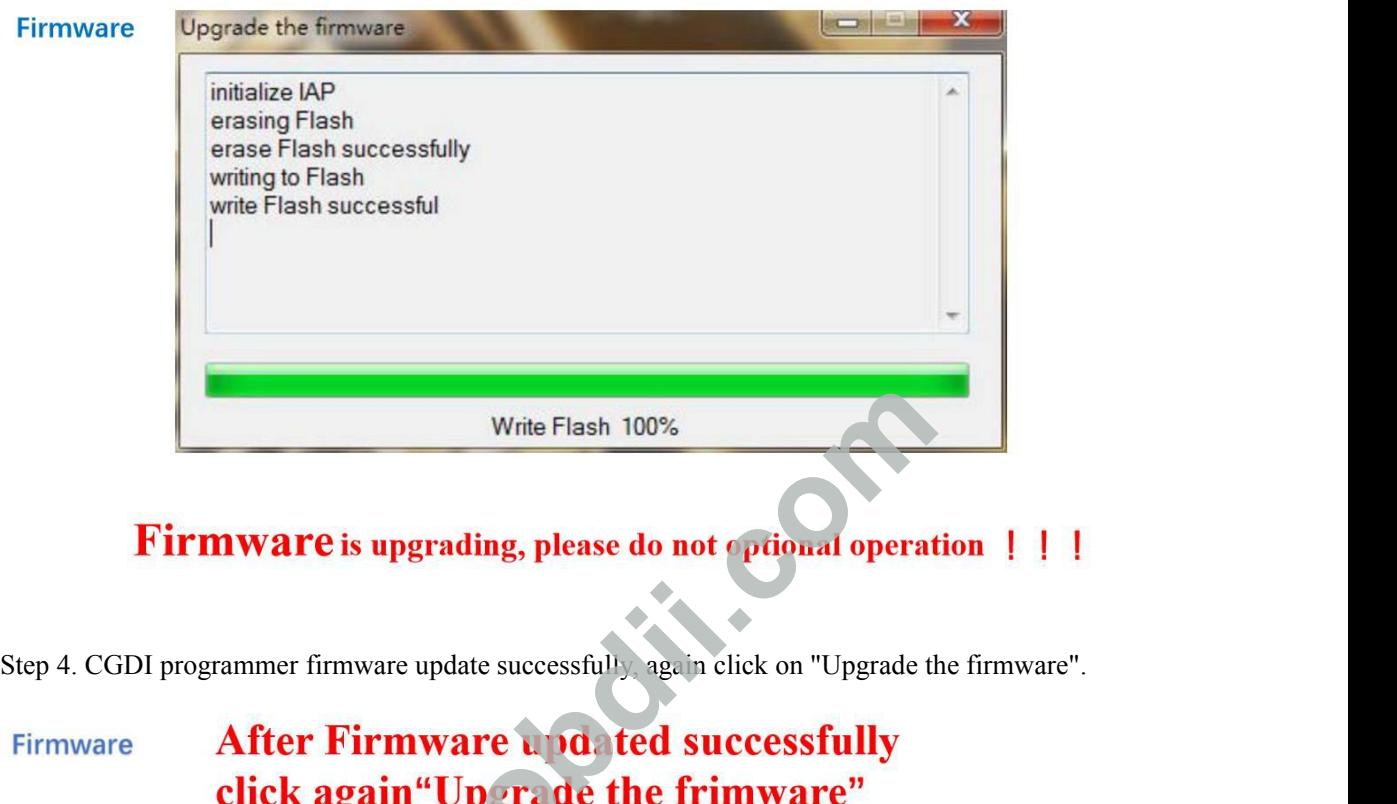

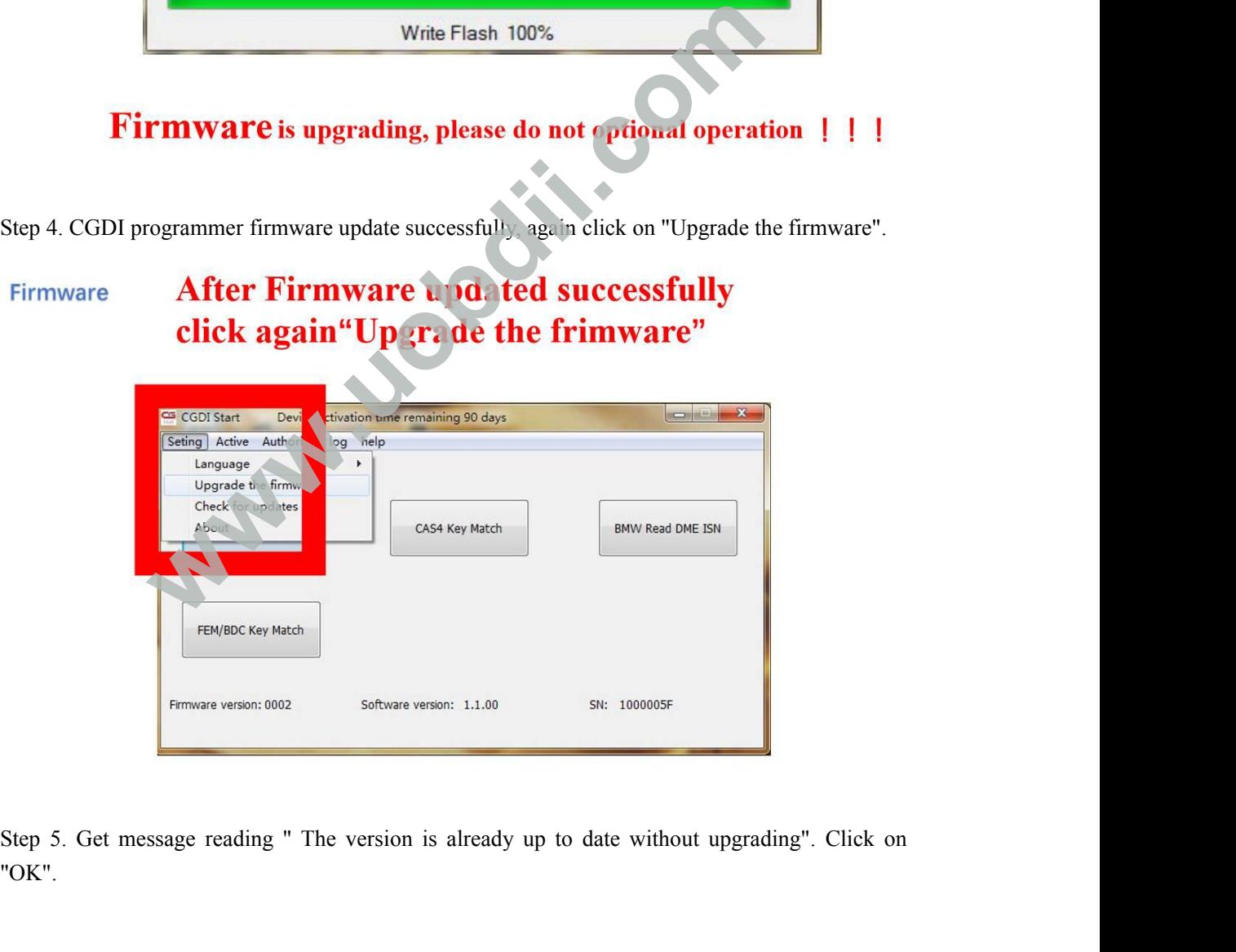

"OK".

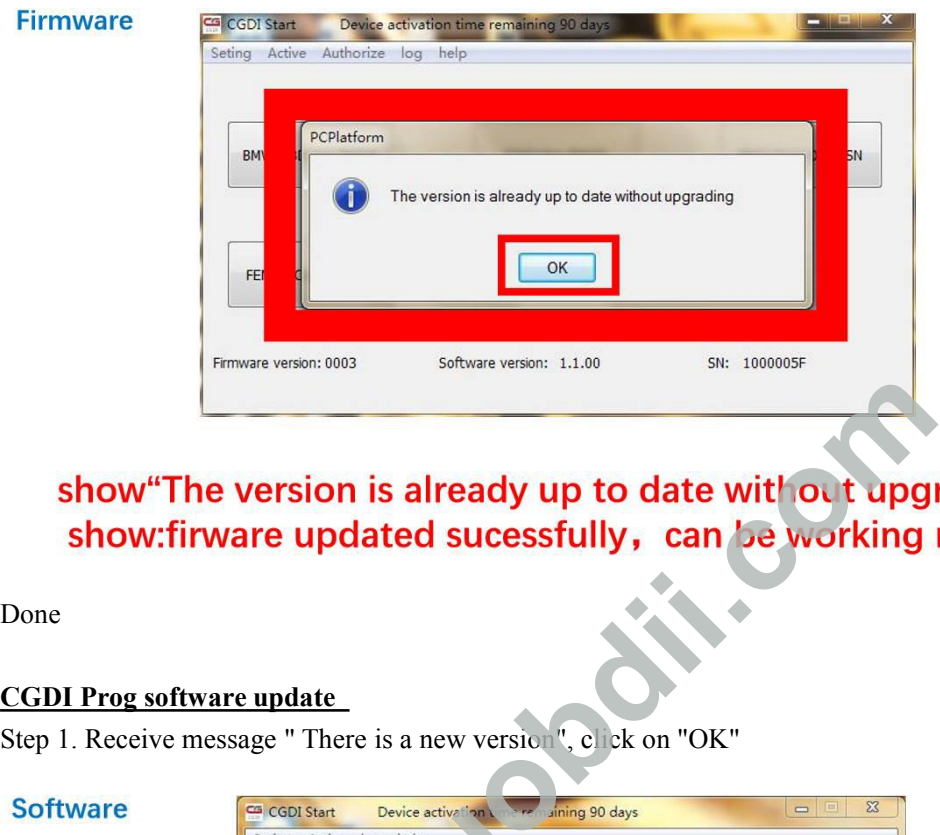

Done

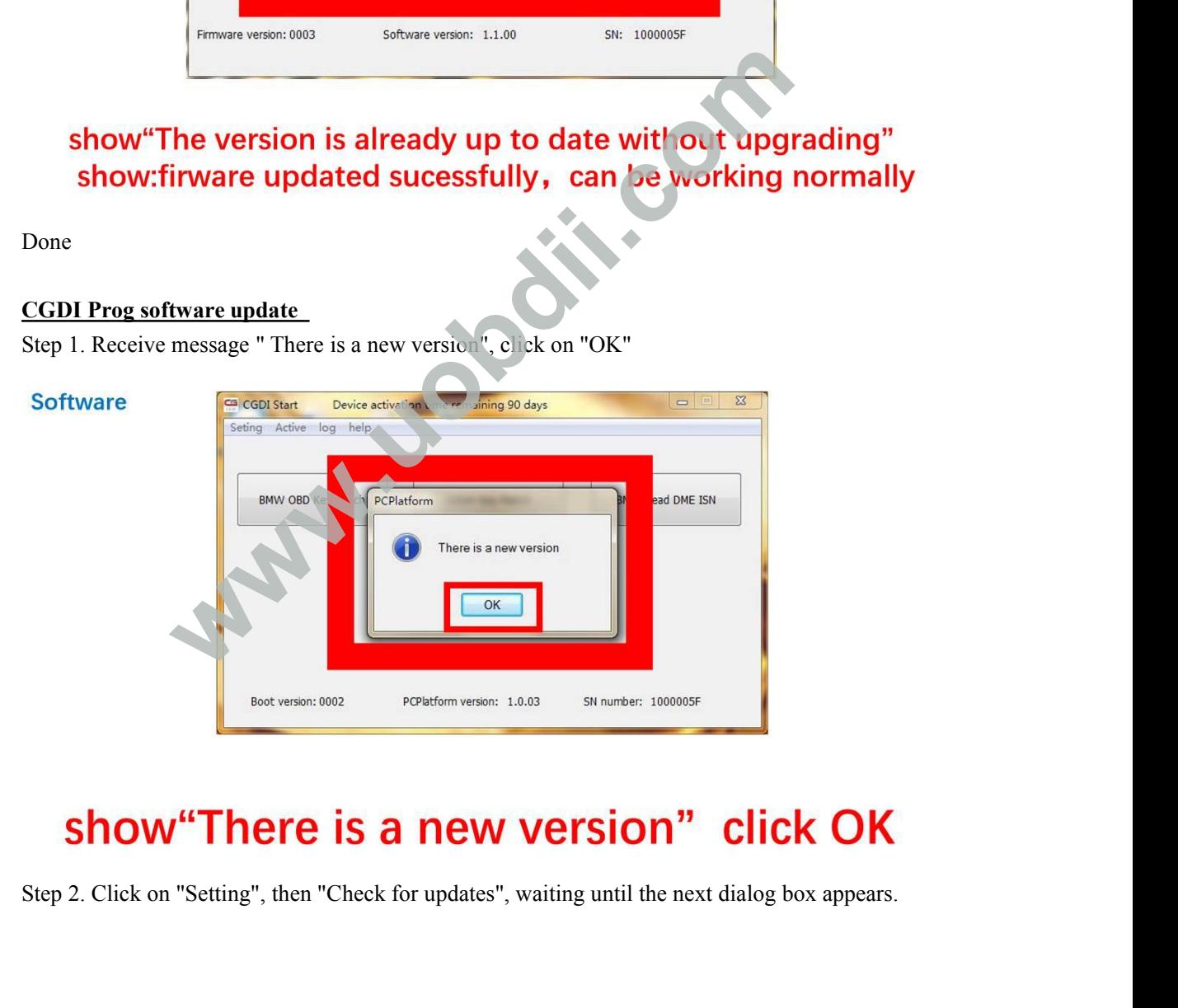

## **Software**

# select"Seting", click"Check for updates" waitting for entering next interface

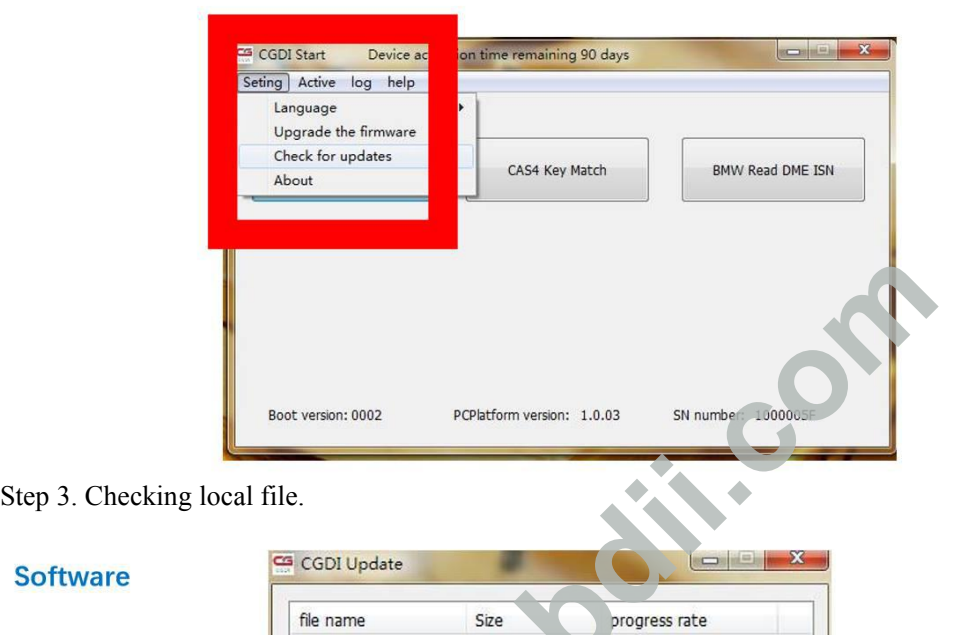

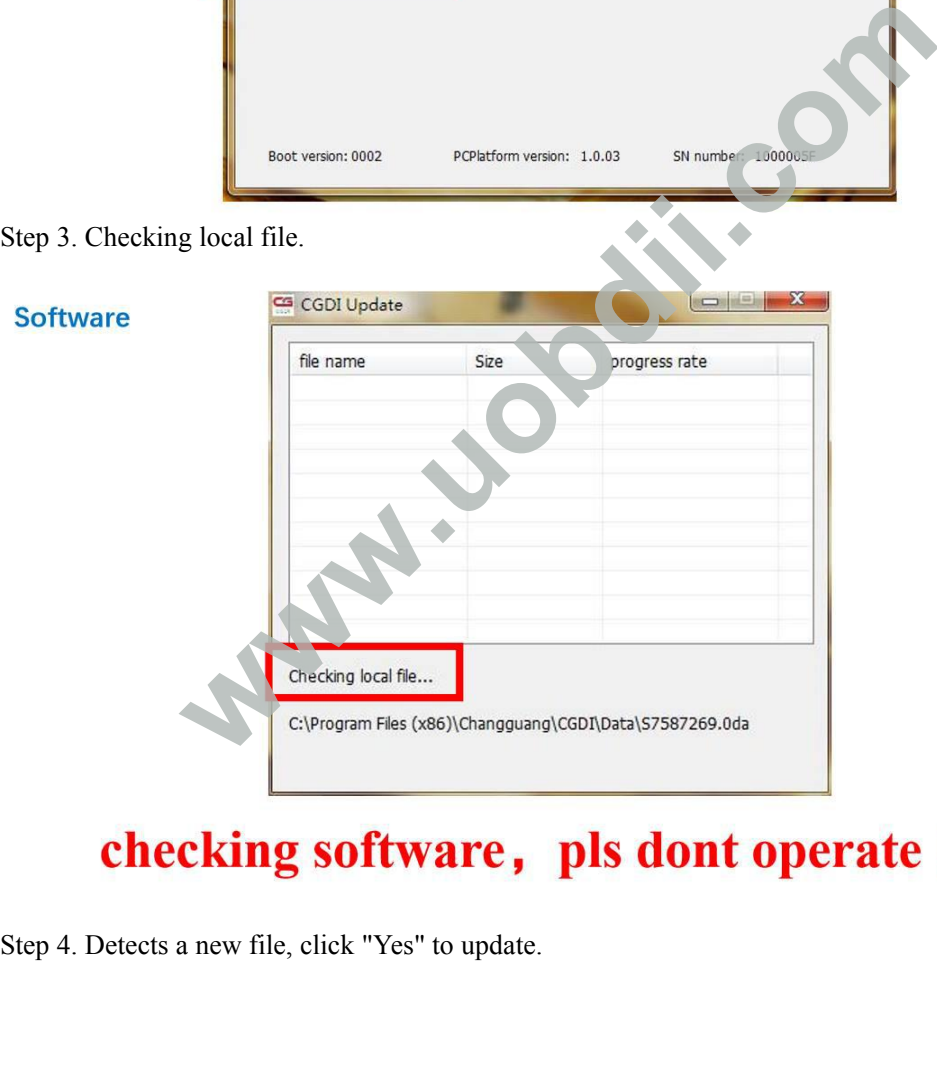

# **Software** CG CGDI Update file name Size progress rate Step 5. Downloading file.<br>
Step 5. Downloading file.<br>
Step 5. Downloading file.<br>
Step 5. Downloading file. **checking, detects new file, click OK<br>
ading file.<br>
and COD Update<br>
The name<br>
A00000001.bin<br>
The name<br>
A00000001.bin<br>
A00000002.bin<br>
A00000002.bin<br>
A00000002.bin<br>
A00000002.bin<br>
A00000002.bin<br>
A00000002.bin<br>
A00000002.bin<br>** And the three the states the think of the minished<br>
And the finished<br>
befair Errocode to the Download<br>
befault Message E... 0 kb<br>
befault States Ch.... 0 kb<br>
Development Files (x86)\Changquang\CGDT\UserData\<br>
Development F

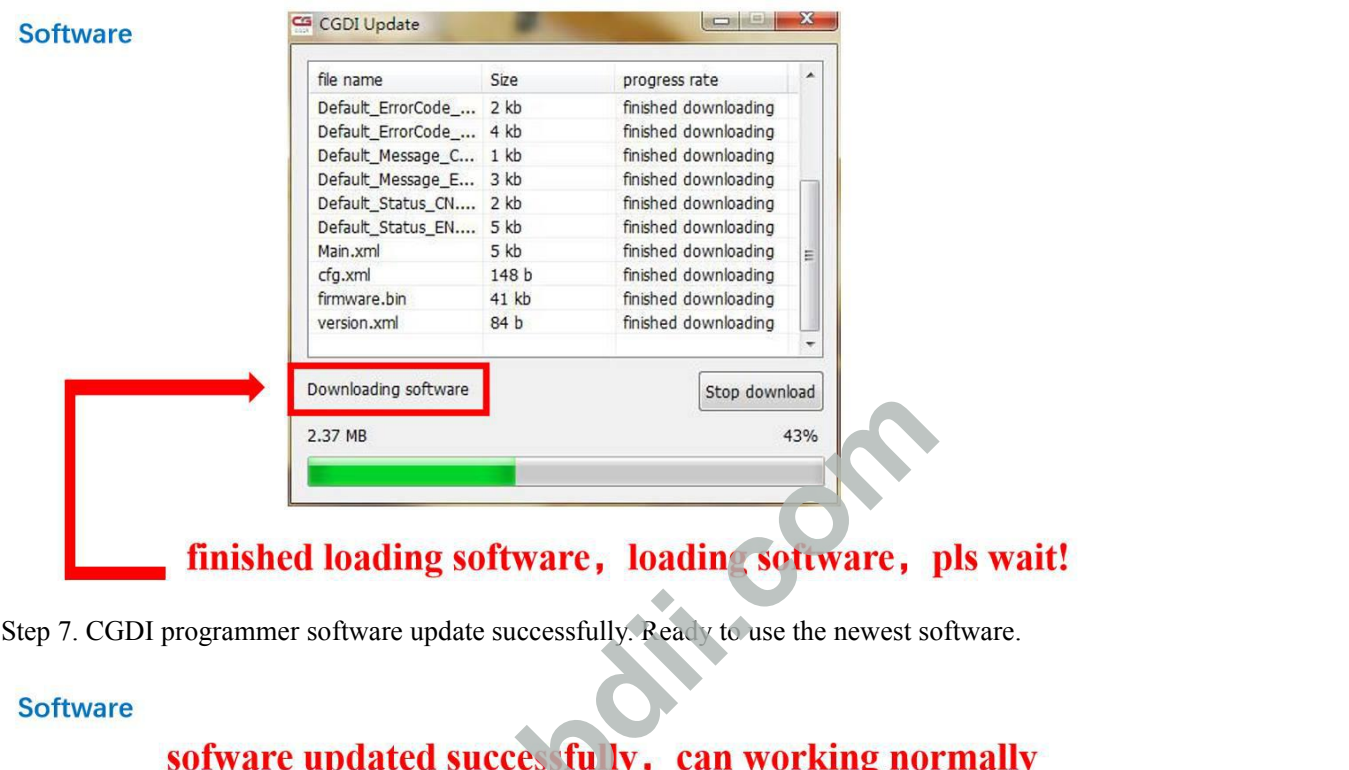

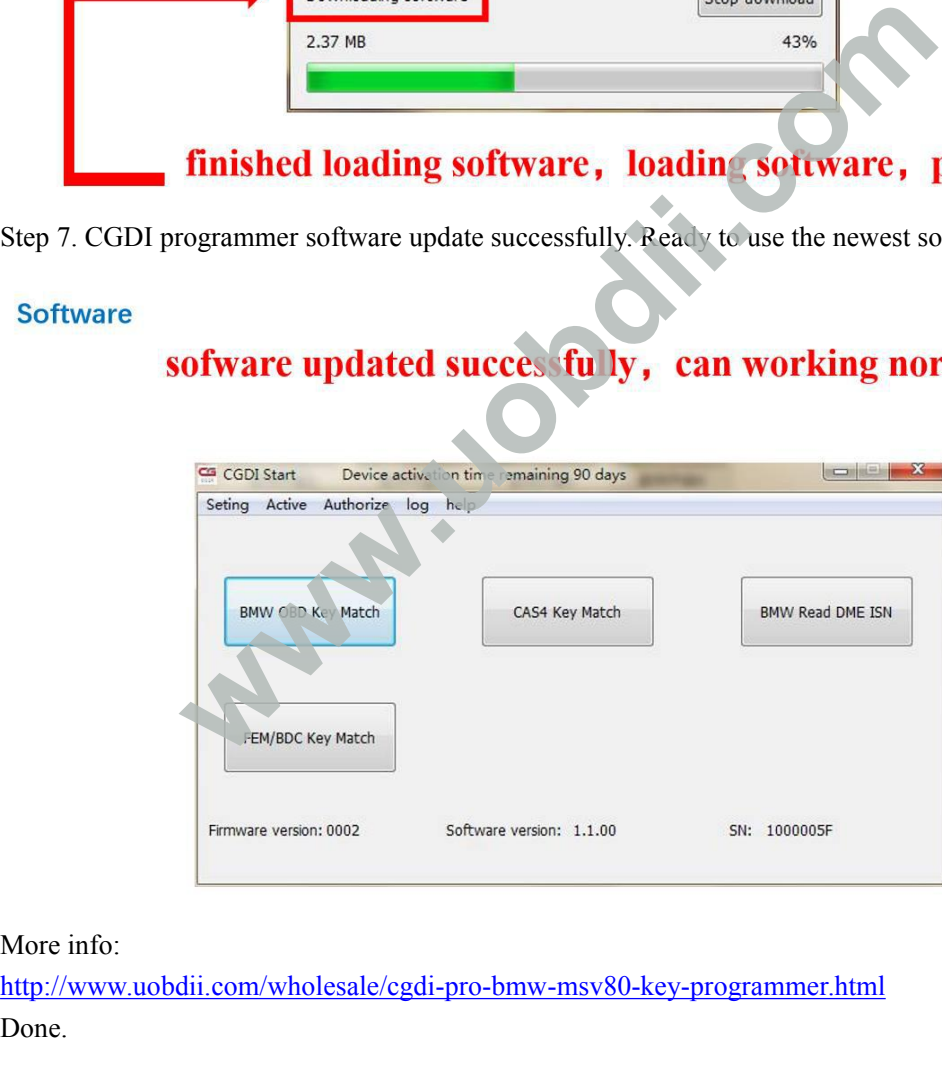

<http://www.uobdii.com/wholesale/cgdi-pro-bmw-msv80-key-programmer.html> Done.